# **CONFIGURACIÓN PARA UNA REUNIÓN SEGURA**

## **DENTRO DE ZOOM, EN "SEGURIDAD"**

Marcar la opción de inscripción **obligatoria** para tener el registro de participantes

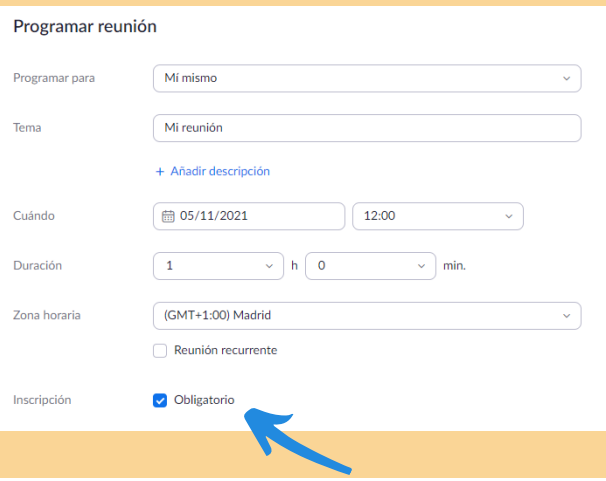

ga k

# **UNIVERSIDAD POLITÉCNICA DE MADRID**

#### **ACTIVAR LA SALA DE ESPERA**

# **INSCRIPCIÓN**

#### Para mayor seguridad activar la **Clave de acceso**

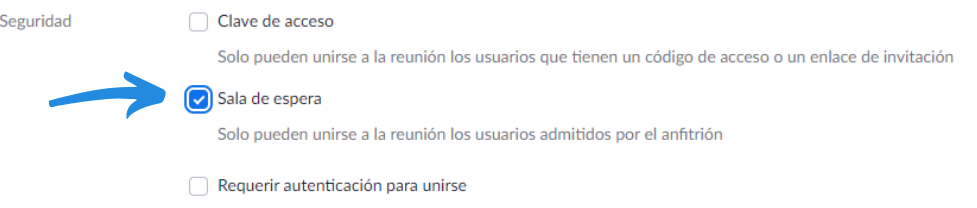

## **SILENCIAR A LOS PARTICIPANTES**

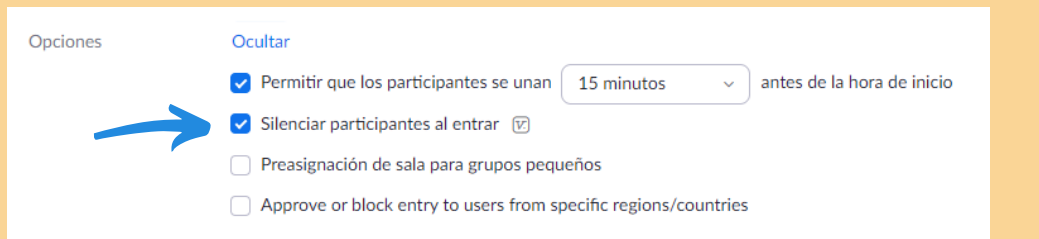

audiovisuales.gate@upm.e[s](http://upm.es/gate)

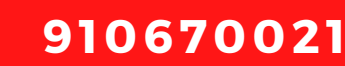

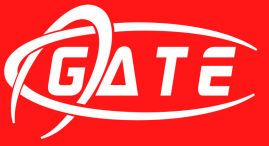

Gabinete de Tele-Educación Vicerrectorado de Estrategia<br>y Transformación Digital

Si fuera necesario, **Suspender actividades del participante** o directamente **Eliminar** al participante conflictivo

## **PUBLICAR EL ENLACE ACORTADO**

(Opción no válida para programar una reunión para otra persona que no sea anfitrión alternativo)

- Compartir pantalla
- Cambiar el nombre
- Reactivar sus micros
- Iniciar sus vídeos

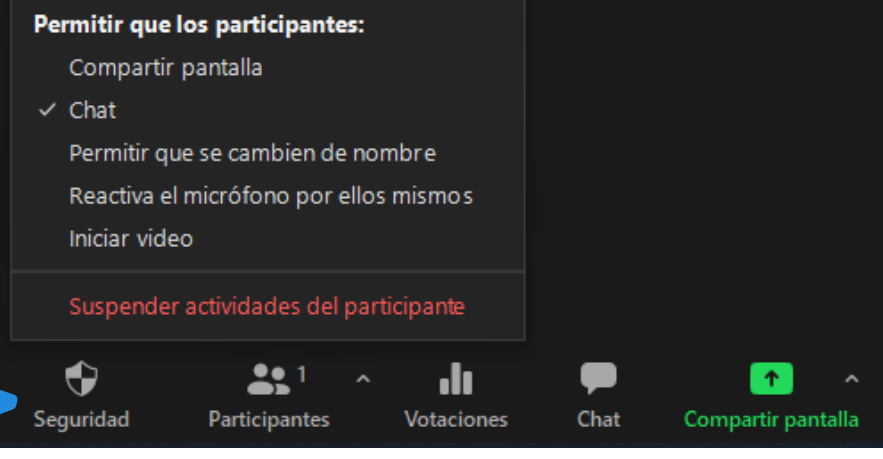

#### **Desactivar**:

Ocultar las imágenes de perfil

#### Bloquear reunión

- ← Habilitar la sala de espera
- √ Ocultar las imágenes de perfil

#### **Activar:**

**Estos ajustes se pueden cambiar en cualquier momento**

No publicar el enlace generado por Zoom, utilizar un enlace acortado. Recomendamos el uso de: **[https://short.upm.es](https://short.upm.es/)**

> Más recomendaciones en el vídeo tutorial: **[https://youtu.be/wxl\\_Jn3QyRA](https://youtu.be/wxl_Jn3QyRA)**

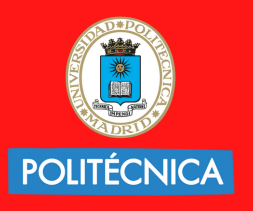

**UNIVERSIDAD POLITÉCNICA DE MADRID** 

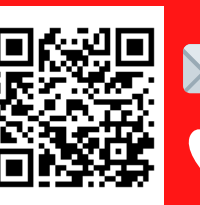